# **DA Installationsvejledning**

Mange tak for dit køb af vores produkt. Læs dette dokument nøje, og opbevar det sikkert sammen med din garanti for at få mest muligt ud af denne enhed samt for at få sikker og korrekt drift.

# **Produktaftale**

Før du installerer denne software, skal du omhyggeligt gennemlæse følgende produktaftale, der leveres med dette produkt. Brug kun denne software, hvis du kan acceptere aftalens betingelser. Ved at installere denne software accepterer du dens betingelser for brug.

#### **1) Generelle betingelser**

Dette er en aftale mellem dig (slutbrugeren) og virksomheden bag dette produkt.

**2) Brug af produktet**

**3) Kopibegrænsninger**

Dette produkt må kun installeres og bruges på én computer.

- Dette produkt må kun kopieres med henblik på backup.
- **4) Begrænsninger for ændringer**

Dette produkt må på ingen måde ændres eller skilles ad.

#### **5) Begrænsninger for overførsel**

Denne software må ikke overføres eller på anden måde bruges af en tredjemand.

#### **6) Garanti**

Vi påtager os intet ansvar for dit valg eller brug af dette produkt eller for eventuelle skader, der måtte opstå af dets brug. **7) Andet**

Dette produkt er beskyttet af love vedrørende ophavsret.

# **Læs nedenstående, før du benytter dette produkt**

#### **Design smukke broderimønstre**

Dette system giver dig mulighed for at skabe mange forskellige broderimønstre og understøtter et større udvalg af syindstillinger (stingtæthed, stinglængde osv.). Det endelige resultat afhænger imidlertid af din specifikke symaskinemodel. Vi anbefaler, at du foretager en prøvesyning med stingsimulatoren, før du syr på det endelige stof.

#### **Sikker drift**

- Undlad at gemme filer på "PE-DESIGN-softwarenøglen" til overførsel eller opbevaring.
- Undlad at indsætte "PE-DESIGN-softwarenøglen" i din broderimaskine.

### **Forlæng enhedens levetid**

- Undgå at opbevare "PE-DESIGN-softwarenøglen" i direkte sollys eller på steder med høj fugtighed. Undgå at opbevare "PE-DESIGN-softwarenøglen" tæt på et varmeapparat, strygejern eller andre varme genstande.
- Undgå at spilde vand eller andre væsker på "PE-DESIGN-softwarenøglen".
- Undgå at tabe eller slå til "PE-DESIGN-softwarenøglen".

### **Reparation og justeringer**

Hvis der opstår en funktionsfejl, eller der kræves justering, skal du kontakte dit nærmeste servicecenter.

#### **Bemærk**

Hverken denne installationsvejledning eller brugsanvisningen beskriver, hvordan du benytter din computer med Windows®. Du kan få hjælp til Windows i din Windows®-håndbog.

#### **Varemærker**

- Windows® og Windows Vista®er registrerede varemærker tilhørende Microsoft Corporation.
- Andre produktnavne, der nævnes i installationsvejledningen og brugsanvisningen, kan være varemærker eller registrerede varemærker tilhørende de pågældende selskaber og anerkendes hermed.

#### **Vigtigt**

Brug af denne enhed til uautoriseret kopiering af materiale fra købte broderikort, aviser og tidsskrifter til kommercielle formål er en krænkelse af ophavsretten, hvilket er strafbart.

#### **Forsigtig**

Den software, der følger med dette produkt, er beskyttet af love vedrørende ophavsret. Denne software må kun benyttes eller kopieres i overensstemmelse med lovene vedrørende ophavsret.

#### **GEM DISSE INSTRUKTIONER Dette produkt er kun beregnet til privat brug.**

**For yderligere produktoplysninger og opdateringer skal du gå ind på vores hjemmeside på: http://www.brother.com/ eller http://support.brother.com**

# **Pakkens indhold**

Kontroller, at følgende dele er inkluderet. Hvis der mangler noget, eller nogle dele er beskadigede, skal du kontakte din autoriserede forhandler eller Brother kundeservice.

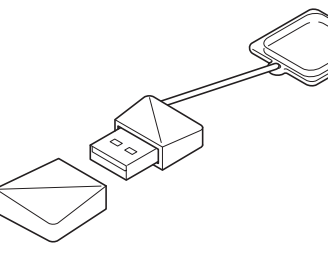

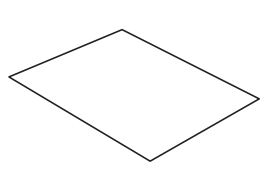

**PE-DESIGN-softwarenøglen\* Installationsvejledning** Indeholder softwaren og

brugsanvisningen (PDF-format)

(denne brugsanvisning)

\* Designet kan variere.

# **Forholdsregler ved brug af "PE-DESIGN-softwarenøglen"**

- Da denne "PE-DESIGN-softwarenøglen"-enhed kræves for at køre softwaren, er dens erstatningsværdi detailprisen for softwaren. Gem den et sikkert sted, når du ikke bruger den.
- "PE-DESIGN-softwarenøglen" forhindrer uautoriseret brug af denne software. Softwaren kan ikke startes, hvis "PE-DESIGN-softwarenøglen" ikke er indsat.
- "PE-DESIGN-softwarenøglen" kan ikke bruges som et USB-medie. Undlad at gemme broderifiler på "PE-DESIGN-softwarenøglen" til overførsel eller opbevaring.
- Undlad at indsætte "PE-DESIGN-softwarenøglen" i din broderimaskine.
- Undlad at formatere "PE-DESIGN-softwarenøglen".
- Hold "PE-DESIGN-softwarenøglen" væk fra høj fugtighed, direkte sollys, statisk elektricitet og kraftige stød. Undlad desuden at bøje "PE-DESIGN-softwarenøglen".
- Før du installerer, skal du tage en backup af det installationsprogram, der er gemt på "PE-DESIGN-softwarenøglen".
- Hvis det installerede program ikke fungerer korrekt, kan du prøve at installere det igen.
- Hvis computeren ikke starter op, når "PE-DESIGN-softwarenøglen" indsættes, skal du tage "PE-DESIGN-softwarenøglen" ud igen og derefter tænde computeren. Indsæt "PE-DESIGN-softwarenøglen" i computeren igen for at åbne programmet.

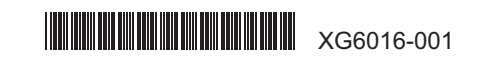

# **Læs dette før installation**

- Før du begynder installationen, skal du kontrollere, at computeren overholder systemkravene.
- Hvis du vil installere softwaren på Windows®-operativsystemet, skal du logge på computeren med en konto, der har administratorrettigheder. Hvis du ikke er logget på med administratorkontoen, kan du blive anmodet om adgangskoden til administratorkontoen i Windows®. Indtast adgangskoden for at fortsætte proceduren. Hvis du vil have flere oplysninger om at logge på computeren med administratorrettigheder, skal du læse brugsanvisningen til Windows®.
- Installationsproceduren er beskrevet for Windows® 10. Proceduren og dialogboksene kan være lidt anderledes for andre operativsystemer.
- Hvis installationen annulleres, før den er færdig, eller hvis proceduren ikke udføres som beskrevet, installeres softwaren ikke korrekt.
- Undlad at tage "PE-DESIGN-softwarenøglen" ud af USB-porten på computeren, mens installationen er i gang. Tag "PE-DESIGN-softwarenøglen" ud, når installationen er afsluttet.
- Før du starter installationen, skal du følge nedenstående fremgangsmåde for at tage en backup af installationsprogrammet på din computer.
- 1) Opret en backup-mappe på computeren.
- 2) Kopier hele mappen **[PE-DESIGN PLUS2]** fra "PE-DESIGN-softwarenøglen" til den mappe, du har oprettet i trin 1).
- Undlad at slette data i mappen **[PE-DESIGN PLUS2]** på "PE-DESIGN-softwarenøglen".

# **Systemkrav**

Før du installerer softwaren på din computer, skal du sørge for, at computeren overholder følgende pc-minimumskrav.

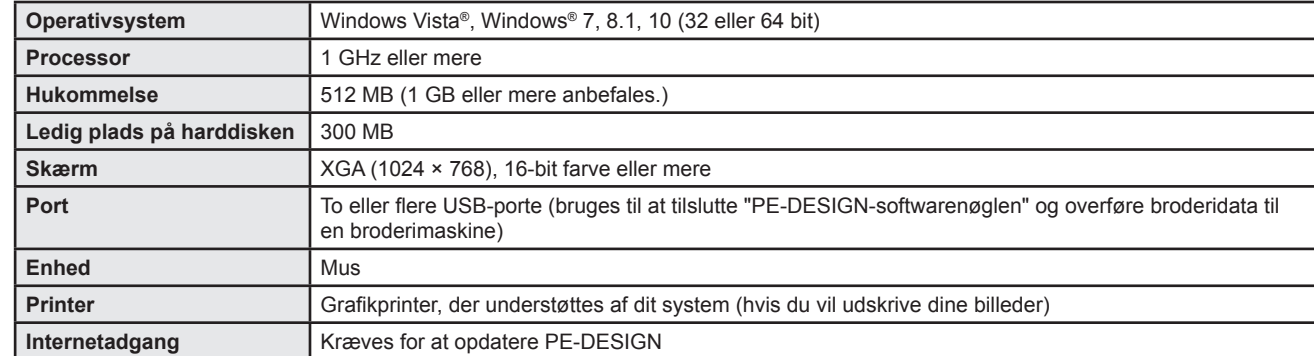

• Dette produkt fungerer muligvis ikke korrekt med visse computere.

# **Installation af softwaren**

1 Indsæt "PE-DESIGN-softwarenøglen" i USB-porten på computeren.

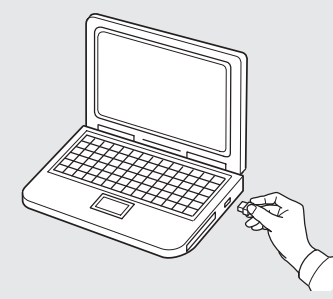

2 Åbn mappen **[PE-DESIGN PLUS2]**, og dobbeltklik derefter på filen **[setup.exe]**.

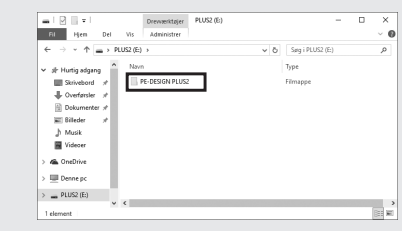

→ Dialogboksen **[Kontrol af brugerkonti]** vises.

#### 3 Klik på **[Ja]**.

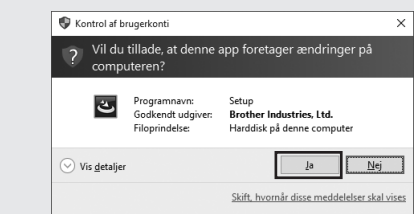

→ Efter et kort øjeblik vises den følgende dialogboks automatisk.

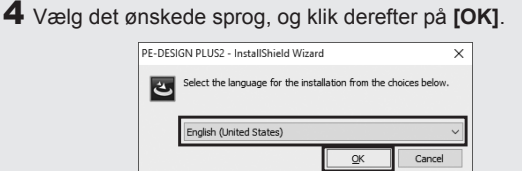

- → **[InstallShield Wizard (guiden InstallShield)]** starter, og den første dialogboks vises.
- 5 Klik på **[Next (Næste)]** for at fortsætte med installationen.

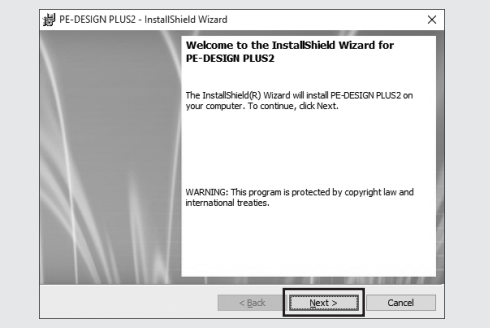

 $\rightarrow$  En dialogboks kommer frem, hvor du kan vælge den mappe, hvor softwaren skal installeres.

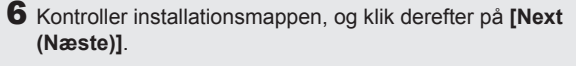

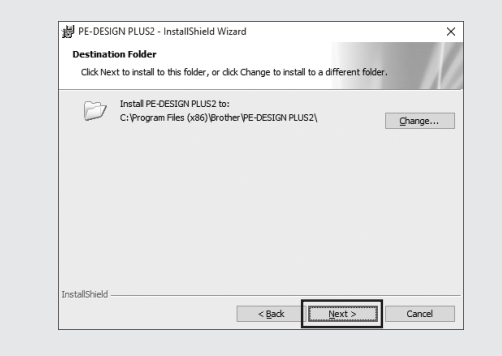

- For at installere programmet i en anden mappe:
- 1) Klik på **[Change (Skift)]**.
- 2) Dialogboksen **[Change Current Destination Folder (Skift aktuel destinationsmappe)]** vises. Vælg drevet og mappen. (Hvis nødvendigt, indtast navnet på en ny mappe.)
- 3) Klik på **[OK]**.
	- → Dialogboksen **[Destination Folder (Destinationsmappe)]** i **[InstallShield Wizard**
- **(guiden InstallShield)]** viser den valgte mappe. 4) Klik på **[Next (Næste)]** for at installere programmet i den valgte mappe.
- $\rightarrow$  Der vises en dialogboks, som indikerer, at forberedelserne til installationen er gennemført.

#### 7 Klik på **[Install (Installer)]** for at installere programmet.

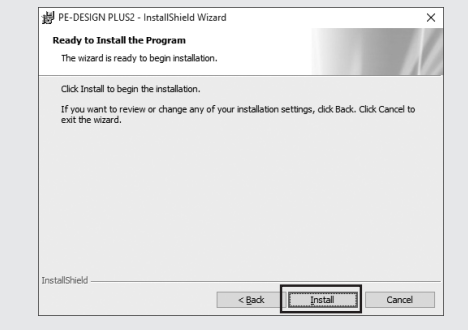

- → Når installationen er færdig, kommer følgende dialogboks frem.
- 8 Marker afkrydsningsfeltet **[Launch PE-DESIGN PLUS2 (Start PE-DESIGN PLUS2)]**, og klik derefter på **[Finish (Afslut)]**. Herefter gennemføres installationen, og PE-DESIGN PLUS2 åbnes.

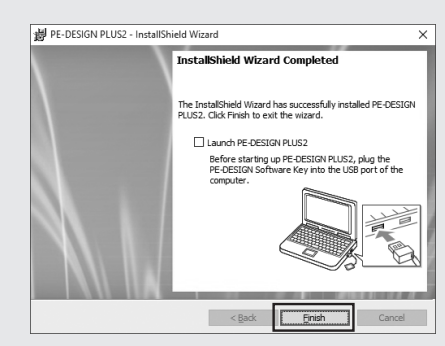